## INTRODUCTION

This tutorial covers...

- Tips for getting started in the registration process.
- Information on helpful registration resources.
- Common registration messages.

Remember to contact your Advisor or the Office of the Registrar for further help in the registration process. Videos of this tutorial can be found here: <a href="http://depts.washington.edu/registra/learning/registration-resources/">http://depts.washington.edu/registra/learning/registration-resources/</a>

## Contents:

- <u>Getting Started</u>
- Using the Time Schedule
- <u>Using Schedule Finder</u>
- Learning More

# GETTING STARTED

Access registration pages through *MyUW* by navigating to <u>http://my.uw.edu</u> from any web browser and enter your NetID credentials. Select the *Registration* link from the *Quick Links* menu. Selecting the link opens the *Registration* page in a new window.

| 🖣 Change Theme 👂                       |          |                                  |         |                                                |          |              |                | ١                     | Velcome javerag                     | e   My Accou | unt   Help   Log Ou                    | ut 🔶 |
|----------------------------------------|----------|----------------------------------|---------|------------------------------------------------|----------|--------------|----------------|-----------------------|-------------------------------------|--------------|----------------------------------------|------|
| MY                                     |          | V U                              | NIV     | ERSITY of                                      | WAS      | HING         | TON            |                       | Ť                                   |              |                                        |      |
| UW                                     | ٥ι       | ЈМ ⊚ МАЛМ                        |         |                                                |          | Search       | i an           |                       |                                     |              |                                        |      |
| MyFrontPage                            | Add Con  | tent                             |         |                                                |          |              |                |                       |                                     | Wedne        | esday May 23, 2012                     | 2    |
| Class Schedule                         | Class S  | chedule                          |         | _                                              |          |              |                | _                     | Reload X                            | Quick        | Links Edit                             | 1    |
| Husky Card Accoun<br>U-PASS Membership | Sample   | e Spring Quart                   | er Cla  | ss Schedule:                                   |          |              |                |                       |                                     | Acade        | emic Calendar -                        |      |
| My Directory Info                      | SLN      | Course                           | Туре    | Title                                          |          |              | Meetings       |                       | More                                | Seattl       |                                        |      |
| Personal Calendar                      |          |                                  | Type    |                                                | Days     | Times        | Location       | Instructor            | Information                         |              | us Maps                                |      |
| Quick Links<br>Email<br>MyView         | 10000    | AA 260 A                         | LC      | THERMODYNAMICS                                 | MTWF     | 1230- 120    | <u>EEB</u> 125 | ENNIS,DAVID<br>ANDREW | Library<br>Reserves<br>Researching? |              | <u>/st Web Tools</u><br>ge Student     |      |
| Current Weather                        |          |                                  |         |                                                |          |              |                |                       | Start here                          |              | e Audit Reporting                      |      |
| Academics                              | 11000    | B NURS 409 D                     | SM      | PARTNERS COMM<br>HLTH                          | т        | 830-1240     | UW2 005        | BOWMAN,KAREN<br>R.    | Reserves<br>Researching?            | Syste        | m (DARS)<br>oyee Self-Service          |      |
| Student Finances                       | 12000    | CHEM 700 A                       | IS      | MASTERS THESIS                                 | Tobo     | arranged     |                |                       | Start here<br>Researching?          |              | ty/Staff/Student                       |      |
| Working                                | 12000    | CHEM 700 A                       | 10      | MASTERS THESIS                                 | TO De    | anangeu      |                |                       | Start here                          | Direct       | ory<br>Report                          |      |
| Admin Svcs                             |          | dd this schedule<br>av Textbooks | to my   | UW Calendar. <u>HEL</u><br>Display Visual Sche |          | D            | isplay Fina    | I Exam Schedule       |                                     | IT-Con       | meet                                   |      |
| Alumni                                 | <u> </u> |                                  |         |                                                |          |              |                |                       |                                     | Regis        | tration                                |      |
| Events                                 | UW P     | rofessional & Co                 | ontinui | \$32612.00 (details)<br>ng Education fees m    |          | in both the  | e Tuition A    | ccount Balance ar     | nd the UW                           | Email        | Reload X                               | í    |
| Campus life                            | Profes   | sional & Contin                  | uing E  | ducation Account Ba                            | lance.   |              |                |                       |                                     | Choc         | k UW Outlook                           |      |
| Getting around                         | Major    | : Mathematics                    |         |                                                |          |              |                |                       |                                     | Live E       | mail                                   |      |
| Libraries                              | Impor    | tant Dates and                   | Dead    | llines:                                        |          |              |                |                       |                                     |              | <u>k UW Google</u><br>Email via Gmail  |      |
| Bookmarks                              | • Th     | ie last day to wit               | hdraw   | completely (dropping                           | g all co | urses) from  | spring qua     | arter is JUNE 1, 20   | 12.                                 |              | <u>k UW Deskmail</u><br>via Web Alpine |      |
| Admissions                             | UW Pro   | ofessional & Co                  | ontinu  | ing Education Acco                             | unt Ba   | lance: \$0.0 | 00 (contact    | t information)        |                                     | Set U        |                                        | -    |

Important messages and notifications are displayed on the main registration page at the beginning of each quarter. Acknowledge each notification to continue with the registration process. Some registration periods overlap, so begin by making sure the correct registration quarter has been selected.

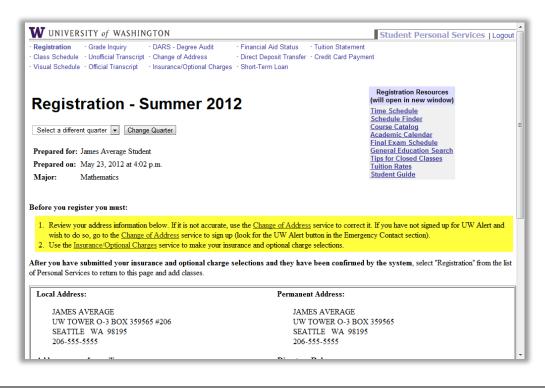

**Note:** You cannot register before your Advising and Orientation Session Date as a new freshmen or new undergraduate transfer student.

Before registering for the quarter, you must review the Change of Address and Insurance/Optional Charges pages.

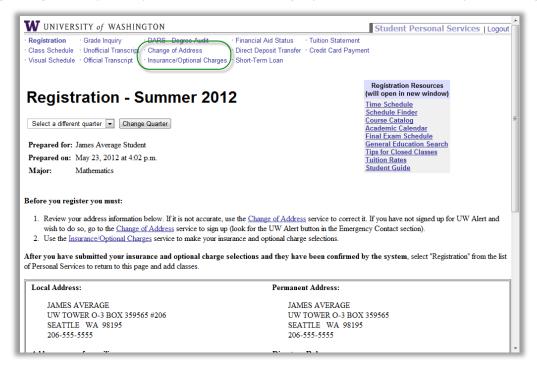

The *Change of Address* page allows you to verify and change several addresses and also allows you to set your Directory Release settings, also known as your FERPA settings. This setting allows for the restriction or release of your UW Directory Information to external parties. To find out more about directory release and FERPA please visit: <u>http://www.washington.edu/students/reg/ferpa.html</u>

| W UNIVERSITY 0                                                                         | f WASHINGTON Student Personal Services   Logout                                                                                                    |
|----------------------------------------------------------------------------------------|----------------------------------------------------------------------------------------------------|
| Registration     Grade     Class Schedule     Visual Schedule     Official             | Inquiry DARS - Degree Audit Financial Aid Status Tuition Statement<br>cial Transcrip Change of Address Direct Deposit Transfer Credit Card Payment                                                                                                    |
| Change of                                                                              | Address                                                                                                    |
| Use this service to change<br>Services and other depart                                | the addresses provided to the Student Directory and used by the Office of the Registrar, Office of Student Financial Aid, Student Fiscal ments and offices.                                                                                                    |
| NOTE: Student employee                                                                 | s: you should also use Employee Self-Service (ESS) to update your address in the UW Payroll and Human Resources system.                                                                                                    |
| 1. Directory R                                                                         | elease                                                                                                    |
| students enrolled at<br>Alumni Association<br><u>releasing your direc</u><br>© Yes, Ok | Vashington may release your name and address and other directory information to anyone unless you restrict that release. Rosters of the University will not be released to external organizations except when required by statute. University departments and the UW may use such rosters in limited ways to contact students in support of programs designed for students. Please refer to the description of tory information if you have any questions.<br>to release directory information |
| No, my                                                                                 | directory information may not be released or included in the Student Directory                                                                                                    |
| 0.01                                                                                   | ddress, please <u>check the following examples</u> that show proper address formatting, including military and international<br>ot sure what your ZIP Code is, please check the <u>United States Postal Service's ZIP Code Lookup</u> before changing your                                                                                                    |
| 2. Local Addr                                                                          | ess                                                                                                    |
| Residence Hall                                                                         | (none) Room#                                                                                                    |
| Apartment#                                                                             | 206                                                                                                    |
| Street                                                                                 | JAMES AVERAGE                                                                                                    |

Review the *Address usage for mailings* settings to ensure that important UW information is sent to the appropriate address.

| Phone Number                                                                                                    | 206 - 555 - 5555                                                                                                    |                           |                |  |  |
|----------------------------------------------------------------------------------------------------|----------------------------------------------------------------------------------------------------|---------------------------|----------------|--|--|
|                                                                                                    |                                                                                                    |                           |                |  |  |
| Address u                                                                                                    | sage for mailing                                                                                                    | S                         |                |  |  |
| о 1 <b>т</b> М. 1                                                                                                    | ated information to:                                                                                                    |                           |                |  |  |
|                                                                                                    | ocal address                                                                                                    |                           |                |  |  |
|                                                                                                    | ERMANENT address                                                                                                    |                           |                |  |  |
|                                                                                                    | ation Confirmation to:                                                                                                    |                           |                |  |  |
|                                                                                                    | OCAL address                                                                                                    |                           |                |  |  |
| O My P                                                                                                    | ERMANENT address                                                                                                    |                           |                |  |  |
| Send Financial A                                                                                                    | id mailings to:                                                                                                    |                           |                |  |  |
|                                                                                                    | OCAL address                                                                                                    |                           |                |  |  |
|                                                                                                    |                                                                                                    |                           |                |  |  |
| My P                                                                                                    | ERMANENT address                                                                                                    |                           |                |  |  |
| , i i                                                                                                    |                                                                                                    |                           |                |  |  |
| © My P                                                                                                    |                                                                                                    |                           |                |  |  |
| Emergenc                                                                                                    |                                                                                                    | hould contact:            |                |  |  |
| Emergenc<br>In an emergency,                                                                                          | y contact<br>the University of Washington sl                                                                                                    | hould contact:            |                |  |  |
| Emergenc<br>In an emergency,<br>Name WILLIAN                                                                          | y contact<br>the University of Washington sl<br>1 SHIREY                                                                                                    | nould contact:            |                |  |  |
| Emergenc<br>In an emergency,                                                                                          | y contact<br>the University of Washington sl                                                                                                    | aould contact:            |                |  |  |
| Emergence<br>In an emergency<br>Name WILLIAN<br>Phone 425                                                             | y contact<br>the University of Washington sl<br>1 SHIREY<br>- 555 - 5555                                                                                                    |                           | rmation during |  |  |
| Emergency<br>In an emergency<br>Name WILLIAN<br>Phone 425<br>Add your contact                                         | y contact<br>the University of Washington sl<br>1 SHIREY<br>- 555 - 5555<br>t information to UW Alert to be                                                                                         | notified of official info |                |  |  |
| Emergency<br>In an emergency<br>Name WILLIAM<br>Phone 425<br>Add your contac<br>emergencies or c                      | y contact<br>the University of Washington sl<br>1 SHIREY<br>- 555 - 5555                                                                                                    | notified of official info |                |  |  |
| Emergence<br>In an emergency<br>Name WILLIAM<br>Phone 425<br>Add your contac<br>emergencies or c<br>threaten the heal | y contact<br>the University of Washington sl<br>1 SHIREY<br>- 555 - 5555<br>t information to UW Alert to be<br>risis situations that may disrupt t<br>h or safety of members of the U               | notified of official info |                |  |  |
| Emergency<br>In an emergency<br>Name WILLIAM<br>Phone 425<br>Add your contac<br>emergencies or c                      | y contact<br>the University of Washington sl<br>1 SHIREY<br>- 555 - 5555<br>t information to UW Alert to be<br>risis situations that may disrupt t<br>h or safety of members of the U               | notified of official info |                |  |  |
| Emergence<br>In an emergency<br>Name WILLIAM<br>Phone 425<br>Add your contac<br>emergencies or c<br>threaten the heal | y contact<br>the University of Washington sl<br>1 SHIREY<br>- 555 - 5555<br>t information to UW Alert to be<br>risis situations that may disrupt t<br>h or safety of members of the U<br>JW Alert » | notified of official info |                |  |  |

your cell phone and other text capable devices.

| -                 |                                                                                                    | - |
|-------------------|----------------------------------------------------------------------------------------------------|---|
| Country           | UNITED STATES •                                                                                                    |   |
| Phone Number      | 206 - 555 - 5555                                                                                                    |   |
| Address u         | sage for mailings                                                                                                    |   |
| Send Tuition-rela | ted information to:                                                                                                    |   |
| My LO             | DCAL address                                                                                                    |   |
| My PI             | RMANENT address                                                                                                    |   |
| Send my Registra  | tion Confirmation to:                                                                                                    |   |
| My LO             | DCAL address                                                                                                    |   |
| My PI             | RMANENT address                                                                                                    |   |
| Send Financial A  | id mailings to:                                                                                                    |   |
| My LO             | DCAL address                                                                                                    |   |
| My PH             | ERMANENT address                                                                                                    |   |
| Name WILLIAN      | the University of Washington should contact:<br>SHIREY                                                                                                    |   |
| <b>Phone</b> 425  | - 555 - 5555                                                                                                    |   |
| emergencies or c  | information to UW Alert to be notified of official information during<br>isis situations that may disrupt the normal operation of the UW or<br>h or safety of members of the UW community. |   |
| Sign Up for L     | W Alert »                                                                                                    |   |
|                   |                                                                                                    |   |
| Parent Ad         | dress                                                                                                    |   |

The Insurance/Optional Charges page allows you to select student insurance and optional charges.

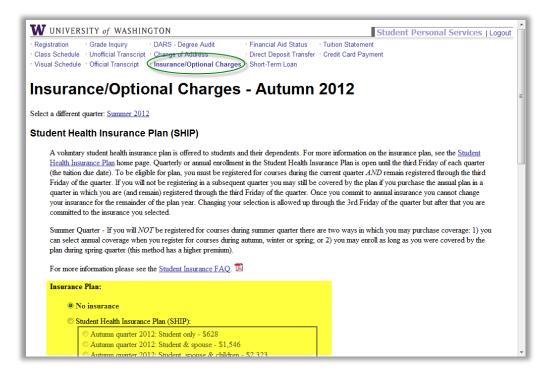

| (the tuiti<br>Friday c<br>quarter<br>your ins | tary student health insurance plan is offered to students and their dependents. For more information on the insurance plan, see the <u>Student</u><br><u>insurance Plan</u> home page. Quarterfy or annual enrollment in the Student Health Insurance Plan is open until the third Friday of each quarter<br>on due date). To be eligible for plan, you must be registered for courses during the current quarter <i>AND</i> remain registered through the third<br>if the quarter. If you will not be registering in a subsequent quarter you may still be covered by the plan if you purchase the annual plan in a<br>n which you are (and remain) registered through the third Friday of the quarter. Once you commit to annual insurance you cannot change<br>arance for the remainder of the plan year. Changing your selection is allowed up through the 3rd Friday of the quarter but after that you are<br>ed to the insurance you selected. |
|-----------------------------------------------|----------------------------------------------------------------------------------------------------|
| can sele                                      | Quarter - If you will NOT be registered for courses during summer quarter there are two ways in which you may purchase coverage: 1) you<br>ct annual coverage when you register for courses during autumn, winter or spring; or 2) you may enroll as long as you were covered by the<br>ing spring quarter (this method has a higher premium).                                                                                                    |
| For mor                                       | e information please see the <u>Student Insurance FAQ</u> . 🔟                                                                                                    |
| Insurar                                       | ce Plan:                                                                                                    |
| ۲                                             | No insurance                                                                                                    |
|                                               | Student Health Insurance Plan (SHIP):                                                                                                    |
| 0                                             | Autumn guarter 2012: Student only - \$628                                                                                                    |
|                                               | <ul> <li>Autumn quarter 2012: Student &amp; spouse - \$1,546</li> <li>Autumn quarter 2012: Student, spouse &amp; children - \$2,323</li> <li>Autumn quarter 2012: Student &amp; children - \$1,405</li> </ul>                                                                                                    |

In the *Optional Charges* page you can indicate whether you wish to contribute towards the Washington Public Interest Research Group (WashPIRG) or Affordable Tuition Now.

| VashPIRG                                                                                                    |   |
|----------------------------------------------------------------------------------------------------|---|
| Washington Public Interest Research Group (WashPIRG) is a voluntary, student-directed, non-profit and non-partisan organization which works or<br>issues affecting the quality of life in Washington state around consumer, environmental and governmental issues. If you choose to contribute to<br>WashPIRG, \$3.00 will be included on your tuition-billing statement. Additional information may be obtained by contacting the Student Activities<br>Office in the HUB or through <u>WashPIRG's website</u> . | n |
| WashPIRG contribution:<br>© Yes, add \$3.00 for WashPIRG to my bill<br>© No                                                                                                    |   |
| ashington Student Association                                                                                                    |   |
| The <u>Washington Student Association</u> (WSA) is a voluntary, independent organization of university students whose purpose is to influence the Washington State Legislature and others on higher education matters of special interest to students. If you choose to contribute to WSA, \$3.00 will be included on your tuition statement. Additional information may be obtained through the <u>WSA website</u> .                                                                                             | 1 |
| Washington Student Association contribution:                                                                                                    |   |
| ssociated Students of the University of Washington (ASUW)                                                                                                    |   |
| Do you want to be a member of the <u>Associated Students of the University of Washington</u> ?<br>Selecting yes will allow you to vote in ASUW elections. Membership is free and will not affect your tuition bill.                                                                                                    |   |
| ◎ Yes<br>◎ No                                                                                                    |   |
| Submit Insurance/Optional Charge selections                                                                                                    |   |
| To protect your privacy and prevent unauthorized use, close ALL of your web browser windows and web-enabled                                                                                                    |   |

For additional information on the registration process please visit the Office of the Registrar Help Center:

#### USING THE TIME SCHEDULE

To access the *Time Schedule* login to the registration system via *MyUW*. Select the *Time Schedule* link from the *Registration Resources* menu. The *Time Schedule* can be used to determine what courses are being offered for the quarter. Courses are displayed by campus.

| -         | CROTTED WA                                            | SHINGTON                                 |                                                                                    |            |                                | 31                                | uuciici ci 3                                                                               | onal Servi          | ices   Lo |
|-----------|-------------------------------------------------------|------------------------------------------|------------------------------------------------------------------------------------|------------|--------------------------------|-----------------------------------|--------------------------------------------------------------------------------------------|---------------------|-----------|
|           |                                                       | nscript · Change of Address              | <ul> <li>Financial Aid</li> <li>Direct Deposiges</li> <li>Short-Term Li</li> </ul> | t Transfer | Tuition State<br>Credit Card F |                                   |                                                                                            |                     |           |
|           |                                                       | - Autumn 20 <sup>4</sup>                 | 12                                                                                 |            |                                | Cours<br>Fresh                    | istration Resor<br>open in new w<br>Schedule<br>dule Finder<br>e Catalog<br>man Interest G | indow)<br>iroups    |           |
| -         | for: James Average<br>on: May 23, 2012<br>Mathematics |                                          |                                                                                    |            |                                | Final<br>Gene<br>Tips f<br>Tuitic | emic Calendar<br>Exam Schedu<br>ral Education S<br>or Closed Clas<br>on Rates<br>ent Guide | <u>le</u><br>Search |           |
|           |                                                       |                                          |                                                                                    |            |                                | <u></u>                           |                                                                                            |                     |           |
| •         | lowing sections:<br>Add Code or<br>Faculty Number     | Credits<br>(for variable-credit courses) | Check to select<br>S/NS grading                                                    | Status     |                                | Jun                               |                                                                                            |                     |           |
| l the fol | Add Code or                                           | creans                                   |                                                                                    | Status     |                                |                                   |                                                                                            |                     |           |
| the fol   | Add Code or                                           | creans                                   | S/NS grading                                                                       | Status     |                                |                                   |                                                                                            |                     |           |
| the fol   | Add Code or                                           | creans                                   | S/NS grading                                                                       | Status     |                                |                                   |                                                                                            |                     |           |
| the fol   | Add Code or                                           | creans                                   | S/NS grading                                                                       | Status     |                                |                                   |                                                                                            |                     |           |
| the fol   | Add Code or                                           | creans                                   | S/NS grading                                                                       | Status     |                                |                                   |                                                                                            |                     |           |
| l the fol | Add Code or                                           | creans                                   | S/NS grading                                                                       | Status     |                                |                                   |                                                                                            |                     |           |

You can browse through the various departmental programs or jump to a specific program using the index at the beginning of the list.

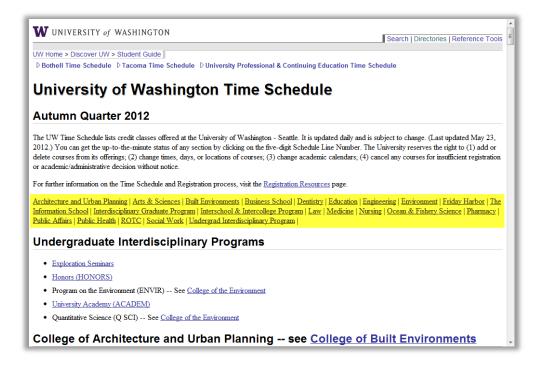

Courses offered by the departments are displayed along with their meeting days, times and other pertinent information. By selecting the five digit SLN displayed in the *Time Schedule*, you can see additional detailed information about that specific course section that will be useful when registering.

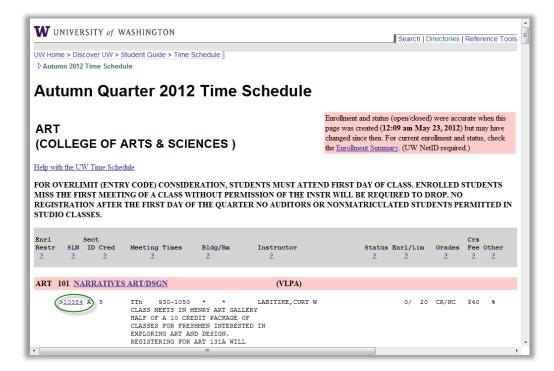

After you have located the course you are interested in the Time Schedule listings, copy and paste the SLN from the *Time Schedule* page to the *Registration* page.

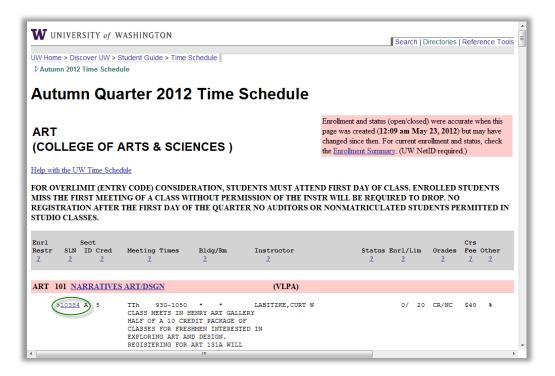

You may update your schedule after each course SLN entered, or submit them all at once. Select *Update Schedule* after entering your selections.

| -           | on: May 23, 2012 | at 4:23 p.m.                             |                                        |        | Tips for Closed Classes<br>Tuition Rates |  |
|-------------|------------------|------------------------------------------|----------------------------------------|--------|------------------------------------------|--|
| Major:      | Mathematics      |                                          |                                        |        | Student Guide                            |  |
| dd the fell | owing sections:  |                                          |                                        |        |                                          |  |
| SLN         | Add Code or      | Credits<br>(for variable-credit courses) | Check to select<br><u>S/NS grading</u> | Status |                                          |  |
| 10396       |                  |                                          |                                        |        |                                          |  |
|             |                  |                                          |                                        |        |                                          |  |
|             |                  |                                          |                                        |        |                                          |  |
|             |                  |                                          |                                        |        |                                          |  |
|             |                  |                                          |                                        |        |                                          |  |
|             |                  |                                          |                                        |        |                                          |  |
|             |                  |                                          |                                        |        |                                          |  |
|             |                  |                                          |                                        |        |                                          |  |
|             |                  |                                          |                                        |        |                                          |  |
| Update Scl  | hedule           |                                          |                                        |        |                                          |  |

**Remember**: if the course has both a primary section (lecture) and secondary section (lab, quiz, etc.), you MUST enter both SLNs and submit each as part of the same transaction.

You might encounter an error notification if you have not met all the registration requirements, or prerequisites for one or more of the courses requested. View the *Status* column for additional details on each error.

| W UNIV       |                                                                                         |                                                                        |                                              |                                                                                         |                                                                                                    |
|--------------|-----------------------------------------------------------------------------------------|------------------------------------------------------------------------|----------------------------------------------|-----------------------------------------------------------------------------------------|----------------------------------------------------------------------------------------------------|
| Registratio  |                                                                                         | ry · DARS - Degree<br>anscript · Change of Addr                        |                                              | Financial Aid Status · Tuition Statement<br>Direct Deposit Transfer · Credit Card Payme |                                                                                                    |
|              | dule · Official Tran                                                                    |                                                                        |                                              |                                                                                         | ent                                                                                                    |
| Select a d   | stration<br>ifferent quarter •<br>for: James Average<br>on: May 23, 2012<br>Mathematics |                                                                        | 2012                                         |                                                                                         | Registration Resources<br>(will open in new window)<br>Time Schedule<br>Schedule Finder<br>Course Catalog<br>Freshman Interest Groups<br>Academic Calendar<br>Final Exam Schedule<br>General Education Search<br>Tips for Closed Classes<br>Tuition Rates<br>Student Guide |
|              |                                                                                         |                                                                        |                                              |                                                                                         | <u>Stadont Salas</u>                                                                                                    |
| 4            | lule not updated.<br>owing sections:                                                    | Resolve errors listed l                                                | oelow and resu                               | bmit.                                                                                   |                                                                                                    |
| 4            | -                                                                                       | Resolve errors listed b<br>Credits<br>(for variable-credit<br>courses) | Check to<br>select<br><u>S/NS</u><br>grading | bmit.                                                                                   | Status                                                                                                    |
| dd the foll  | owing sections:<br>Add Code or<br>Faculty                                               | Credits<br>(for variable-credit                                        | Check to<br>select<br><u>S/NS</u>            |                                                                                         |                                                                                                    |
| add the foll | owing sections:<br>Add Code or<br>Faculty                                               | Credits<br>(for variable-credit                                        | Check to<br>select<br><u>S/NS</u><br>grading | Restricted section: You do not meet the                                                 | Status                                                                                                    |
| add the foll | owing sections:<br>Add Code or<br>Faculty                                               | Credits<br>(for variable-credit                                        | Check to<br>select<br><u>S/NS</u><br>grading | Restricted section: You do not meet the                                                 | Status                                                                                                    |

# USING SCHEDULE FINDER

Use *Schedule Finder* to find open sections that fit with time constraints you choose. To access *Schedule Finder* login to the registration system via *MyUW*. Select the *Schedule Finder* link from the Registration Resources menu.

| V UNIV                 | ERSITY of WAS                           | SHINGTON                                                                           |                                                                                                    |             |                                   | Student                                                                                         | Personal S                                                        | ervices   Lo |
|------------------------|-----------------------------------------|------------------------------------------------------------------------------------|----------------------------------------------------------------------------------------------------|-------------|-----------------------------------|-------------------------------------------------------------------------------------------------|-------------------------------------------------------------------|--------------|
|                        | dule · Unofficial Tran                  | DARS - Degree Audit<br>script · Change of Address<br>ript · Insurance/Optional Cha |                                                                                                    | it Transfer | Tuition Statem     Credit Card Pa |                                                                                                 |                                                                   |              |
| Regi                   | stration                                | - Autumn 20                                                                        | 12                                                                                                    |             |                                   | Registration<br>(will open in<br>Linne Schedur<br>Schedule Fin<br>Course Catalo                 | new window)<br>te<br>der                                          |              |
| repared f<br>repared o | or: James Average<br>on: May 23, 2012 a |                                                                                    |                                                                                                    |             |                                   | Freshman Inte<br>Academic Ca<br>Final Exam S<br>General Educ<br>Tips for Close<br>Tuition Rates | erest Groups<br>lendar<br>ichedule<br>cation Search<br>ed Classes |              |
| fajor:                 | Mathematics                             |                                                                                    |                                                                                                    |             |                                   |                                                                                                 |                                                                   |              |
|                        | owing sections:                         | 6 V                                                                                |                                                                                                    |             | 1                                 | Student Guide                                                                                   |                                                                   |              |
|                        | owing sections:                         | Credits<br>(for variable-credit courses)                                           | Check to select                                                                                                    | Status      |                                   |                                                                                                 |                                                                   |              |
| d the follo            | owing sections:                         |                                                                                    |                                                                                                    | Status      |                                   |                                                                                                 |                                                                   |              |
| d the follo            | owing sections:                         |                                                                                    | S/NS grading                                                                                                    | Status      |                                   |                                                                                                 |                                                                   |              |
| d the follo            | owing sections:                         |                                                                                    | S/NS grading                                                                                                    | Status      |                                   |                                                                                                 |                                                                   |              |
| d the follo            | owing sections:                         |                                                                                    | S/NS grading                                                                                                    | Status      |                                   |                                                                                                 |                                                                   |              |
| d the follo            | owing sections:                         |                                                                                    | ) <u>S/NS grading</u>                                                                                                    | Status      |                                   |                                                                                                 |                                                                   |              |
| d the follo            | owing sections:                         |                                                                                    | S/NS grading       Image: Signal state state | Status      |                                   |                                                                                                 |                                                                   |              |

*Schedule Finder* is designed to create a schedule by searching through the multiple combinations of open primary (lectures) and secondary (labs, quizzes, etc.) course sections, and returns up to ten combinations.

| W UNIVERSITY of WASHINGTON Search   Directories   Reference   WHOME > Student Guide                                                                                                    | nce Tools |
|----------------------------------------------------------------------------------------------------|-----------|
| Schedule Finder                                                                                                    |           |
| Use the Schedule Finder to find an open non-conflicting schedule of the courses you want to take.                                                                                                    |           |
| <ul> <li>Select a quarter and enter the Curriculum Abbreviation and Course Number for each course you want in your schedule.</li> <li>To 'lock in' a specific course section, also enter its Section ID (e.g., A, AA, BC). A 'locked in' section will be included in your schedule even if it is closed.</li> </ul>                                                                                                    | urrently  |
| Curriculum Course   Abbreviation Number   Quarter (list)     Autumn 2012 •     Autumn 2012 •     Autumn 2012 •     Image: Autumn 2012 •     Image: Autumn 2012 •  < |           |
| Earliest Start Time:       Any       Image: Any         Check to exclude course sections requiring Entry Codes.                                                                                                    |           |
| Find Schedules                                                                                                    |           |
| Office of the Registrar<br>registrar@u.washington.edu<br>May 23, 2012                                                                                                    |           |

Office of the Registrar

Enter the curriculum abbreviation and course number for the courses you would like to take. Select the list link to identify the curriculum abbreviation. If you have already identified a specific section enter that section designation, otherwise leave this field blank.

| W UNIVERSITY of WASHINGTON                                                                                                    |                            | Search   Directories   Reference Tools   |
|----------------------------------------------------------------------------------------------------|----------------------------|------------------------------------------|
| UW Home > Student Guide                                                                                                    |                            |                                          |
| Schedule Finder                                                                                                    | O UW Curriculum            | - Google Chrome                          |
|                                                                                                    | S www.washingt             | on.edu/students/reg/curricabbr.html      |
| Use the Schedule Finder to find an open non-conflicting schedule of the co                                                                                              | UW Curriculum              | A                                        |
| <ul> <li>Select a quarter and enter the Curriculum Abbreviation and Course</li> <li>To "lock in" a specific course section, also enter its Section ID (e.g.)</li> </ul> |                            | isting of all UW curriculum.             |
| closed.                                                                                                    | AIBICIDIE                  | FIGIHIIJIKILIMINIOIPIQIRISITIUIVIWIXIYIZ |
| Curriculum Course                                                                                                    | A                          |                                          |
| Abbreviation Number Section<br>Quarter ([list])                                                                                                    | Curriculum<br>Abbreviation | Curriculum Full Name                     |
| Autumn 2012  ART 201                                                                                                    | AA                         | AERONAUTICS & ASTRONAUTICS               |
|                                                                                                    | A CMPT                     | APPLIED COMPUTING (BOTHELL)              |
|                                                                                                    | AS                         | AEROSPACE STUDIES (AIR FORCE ROTC)       |
|                                                                                                    | AAS                        | ASIAN-AMERICAN STUDIES                   |
|                                                                                                    | ACADEM                     | UNIVERSITY ACADEMY                       |
|                                                                                                    | ACCTG                      | ACCOUNTING                               |
| Earliest Start Time: Any   Latest End Time: Any                                                                                                    | ADMIN                      | ADMINISTRATION                           |
| Check to exclude course sections requiring Entry Codes.                                                                                                    | AES                        | AMERICAN ETHNIC STUDIES                  |
|                                                                                                    | AFRAM                      | AFRO-AMERICAN STUDIES                    |
| Find Schedules                                                                                                    | e                          | )                                        |
| Office of the Registrar<br>registrar@u.washington.edu<br>May 23, 2012                                                                                                   |                            |                                          |

Choose a Beginning and End time if needed and select Find Schedules.

| W UNIVERSITY of WASHINGTON Search   Directories   Reference Tool                                                                                                    |
|----------------------------------------------------------------------------------------------------|
| Schedule Finder                                                                                                    |
| Use the Schedule Finder to find an open non-conflicting schedule of the courses you want to take.                                                                                                    |
| <ul> <li>Select a quarter and enter the Curriculum Abbreviation and Course Number for each course you want in your schedule.</li> <li>To "lock in" a specific course section, also enter its Section ID (e.g., A, AA, BC). A 'locked in' section will be included in your schedule even if it is currently closed.</li> </ul> |
| Curriculum Course                                                                                                    |
| Abbreviation Number Section<br>Quarter (list)                                                                                                    |
| Autumn 2012 💌 ART 201                                                                                                    |
|                                                                                                    |
|                                                                                                    |
|                                                                                                    |
| Earliest Start Time: Any 🔽 Latest End Time: Any 🔽                                                                                                    |
| Check to exclude course sections requiring Entry Codes.                                                                                                    |
| Find Schedules                                                                                                    |
| Office of the Registrar<br>registrar@u.washington.edu<br>May 23, 2012                                                                                                    |

Office of the Registrar

*Schedule Finder* displays a list of results that meet your criteria and displays any important notifications related to your search. Scroll through list of schedules until you find the best schedule. Select *Register for this schedule* when you have made your selection.

| W  | UNIVEF      | RSITY of                            | WASHING      | TON       |      |                               |                    |              |       | Search   Directories   Reference Tools                                                                                      | Â |
|----|-------------|-------------------------------------|--------------|-----------|------|-------------------------------|--------------------|--------------|-------|----------------------------------------------------------------------------------------------------|---|
| Sc | hed         | dent Guide<br>Ule F<br>he following |              | - A       | uti  | umn 2                         | 012                |              |       |                                                                                                    |   |
|    | Course      | e Section                           | Сош          | rse Title | I    | General Edu<br>Basic Skills R |                    |              |       |                                                                                                    | H |
|    | ART 2       | 01                                  | CERAMIC      | HANDBUIL  | DNG  | VLP                           | A                  |              |       |                                                                                                    |   |
|    | nent restri |                                     | equisites fo |           |      |                               |                    | n when the S |       | not verified that you meet the course<br>inder checked enrollment, but may close at any time.<br>Register for this schedule |   |
|    | SLN         | Course Sec                          | tion Type    | e Credits | Davs | Time                          | Location           | 1            | uctor | Notes                                                                                                    |   |
|    | 10396       | ART 201                             | A ST         | 5         | TTh  | 1130- 220                     |                    | JECK, DOU    |       | Check enrollment restrictions                                                                                               |   |
|    | Display V   | isual Sched                         | ile #1       |           |      |                               |                    |              |       | ]]                                                                                                    |   |
|    |             |                                     |              |           |      |                               |                    |              |       |                                                                                                    |   |
|    |             |                                     |              |           |      |                               |                    |              |       |                                                                                                    |   |
|    | Alternat    | e schedule                          | #2           |           |      |                               |                    |              |       | Register for this schedule                                                                                                  |   |
|    |             |                                     |              | Credite   |      | Me                            | etings             |              |       |                                                                                                    |   |
|    |             | e schedule<br>Course Sec            |              | Credits   | Days |                               | etings<br>Location | Instructor   |       | Register for this schedule Notes                                                                                            |   |

Return to the *Registration* page to view the results.

|                                            | n . Crada In-                                                  |                                                                | Audia m                                                        | inancial Aid Status · Tuition Statement    |                                                                                                    |
|--------------------------------------------|----------------------------------------------------------------|----------------------------------------------------------------|----------------------------------------------------------------|--------------------------------------------|----------------------------------------------------------------------------------------------------|
|                                            |                                                                | Franscript · Change of Addr                                    | ess · D                                                        | )irect Deposit Transfer · Credit Card Paym | ent                                                                                                    |
| Regi<br>Select a d<br>Prepared<br>Prepared |                                                                | n - Autumn<br>Change Quarter<br>age Student<br>12 at 4:42 p.m. | 0                                                              |                                            | Registration Resources<br>(will open in new window)<br>Time Schedule<br>Schedule Finder<br>Course Catalog<br>Freshman Interest Groups<br>Academic Calendar<br>Final Exam Schedule<br>General Education Search<br>Tips for Closed Classes<br>Tuition Rates |
|                                            | Mathematics<br>dule not updated                                | :<br>I. Resolve errors listed b                                | elow and resul                                                 | bmit.                                      | Student Guide                                                                                                    |
|                                            |                                                                |                                                                | elow and resul<br>Check to<br>select<br><u>S/NS</u><br>grading | bmit.                                      |                                                                                                    |
| dd the fol                                 | dule not updated<br>lowing sections:<br>Add Code or<br>Faculty | l. Resolve errors listed b<br>Credits<br>(for variable-credit  | Check to<br>select<br><u>S/NS</u>                              |                                            | Student Guide                                                                                                    |
| dd the foll                                | dule not updated<br>lowing sections:<br>Add Code or<br>Faculty | l. Resolve errors listed b<br>Credits<br>(for variable-credit  | Check to<br>select<br><u>S/NS</u><br>grading                   | Restricted section: You do not meet the    | Student Guide                                                                                                    |
| dd the foll                                | dule not updated<br>lowing sections:<br>Add Code or<br>Faculty | l. Resolve errors listed b<br>Credits<br>(for variable-credit  | Check to<br>select<br><u>S/NS</u><br>grading                   | Restricted section: You do not meet the    | Student Guide                                                                                                    |

The *Registration* page displays your confirmation or any errors/restrictions that prevented your registration.

If a prerequisite or registration restriction prevents you from registering for it, remove the SLN of the course that is creating the error, and resubmit using the Update Schedule button.

An Add Code may be used to override these restrictions. Contact the offering department regarding access and overload policies.

## COMMON REGISTRATION MESSAGES

Depending on the course restrictions you might encounter these common messages.

- Section closed
- Primary and Secondary sections
- Prerequisite needed
- Restricted section

Check with your department, advisor, or view the course catalog information for additional information on any course restrictions.

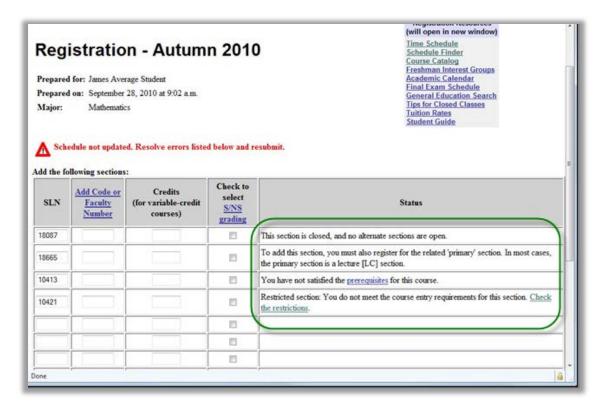

## LEARNING MORE

Registering for courses at the University of Washington is one of many Web-based services available to students on MyUW. Registration is quick and easy to do, but good planning before you register is essential.

To assure a smooth registration process, please review the various links available from this page:

http://depts.washington.edu/registra/learning/registration-resources/

If after reviewing this information you still have questions, please email the Registration Office at <u>regoff@uw.edu</u>, or call (206) 543-8580, Monday through Friday, 8:00 a.m. to 5:00 p.m., and a staff member will gladly assist you.